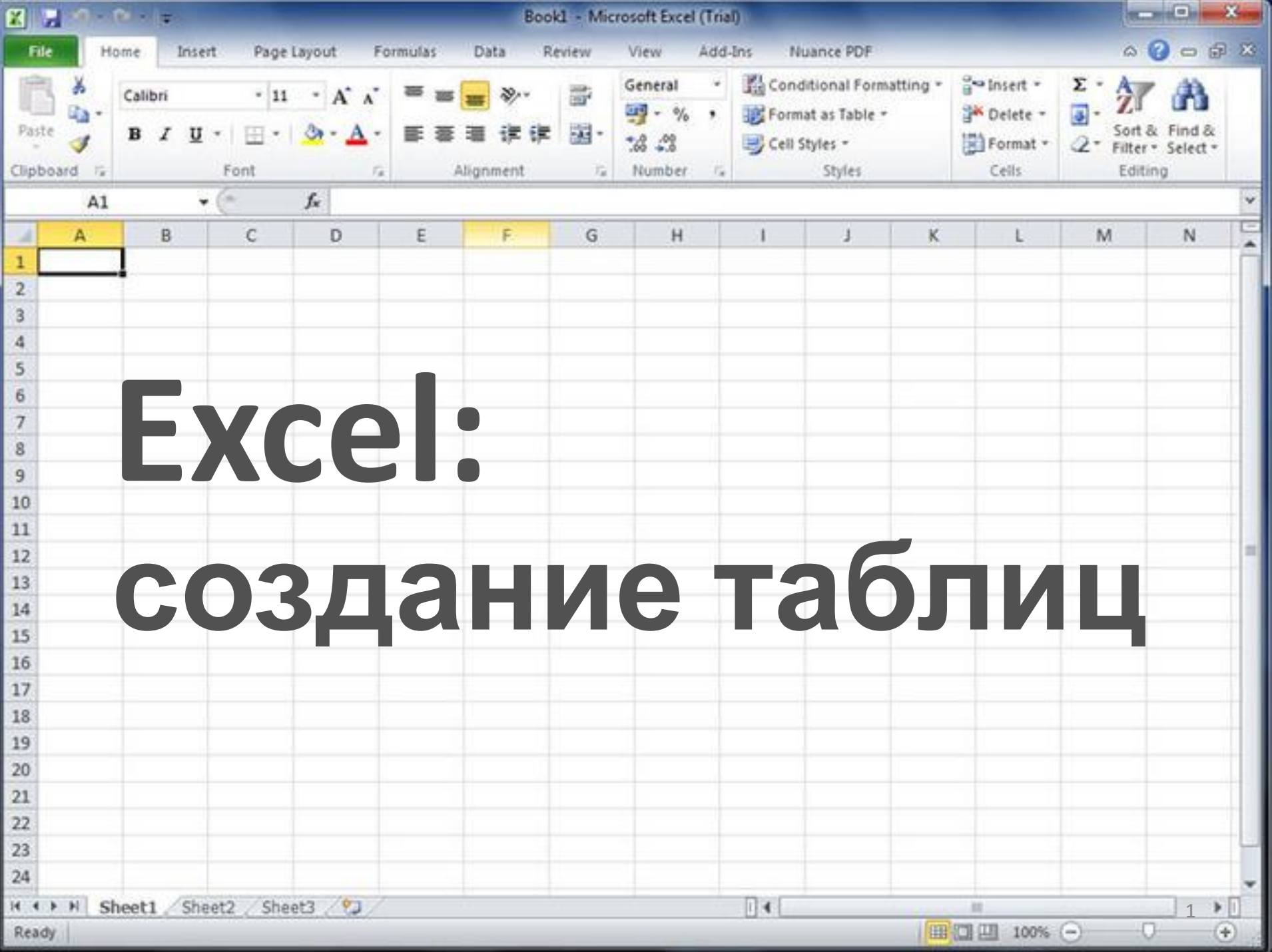

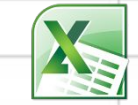

Į

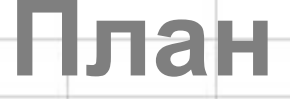

### 1. Инструменты Excel

- 2. Форматы ячеек
- 3. Изменение элементов таблиц

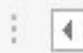

2

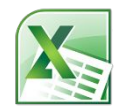

# **1. Инструменты Excel**

Около 90 % документов в Excel создаются с использованием двух наборов инструментов, доступных в меню Файл и на вкладке Главная ленты инструментов. Инструменты остальных вкладок ленты предназначены для выполнения каких-либо узкоспециализированных операций (создания и редактирования таблиц или диаграмм, рецензирования, вставки и отладки сложных формул и функций, и т. д.).

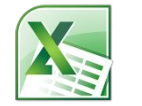

На вкладке Главная находится несколько наиболее важных групп инструментов: Буфер обмена, Шрифт, Выравнивание, Число, Стили, Ячейки и Редактирование.

Основные инструменты, входящие в группу Буфер обмена, аналогичны инструментам MS WORD (вырезать, копировать, формат по образцу)

Кнопка **Вставить** реализует вставку объектов из буфера обмена в указанное курсором место или в выделенную ячейку. Она отличается от остальных наличием меню вставки.

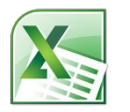

### **Некоторые команды Меню вставки**

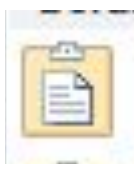

Вставка содержимого буфера обмена «как есть».

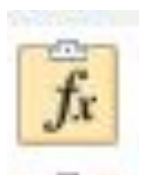

Вставить как формулу, при этом ссылки в этих формулах остаются относительными. То есть, копировать лучше и формулу, и ячейки, в которых находятся аргументы этой формулы.

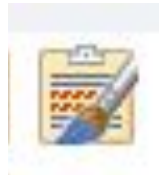

Сохранить исходное форматирование вместе с формулой переносятся все параметры форматирования, которые были применены к исходным ячейкам.

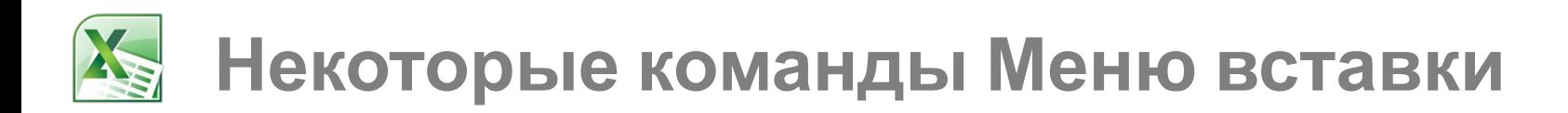

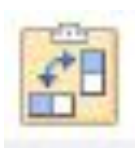

Транспонировать — при выполнении этой команды все столбцы (вместе с их значениями и формулами) становятся строками, а строки — столбцами.

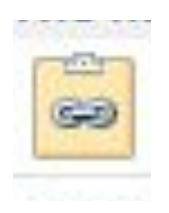

Вставить связь — в месте вставки в каждую ячейку вставляется связь с соответствующей ячейкой в месте копирования.

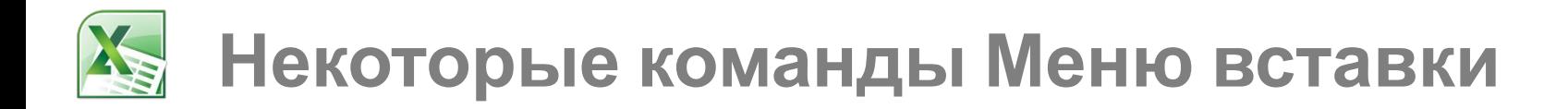

Специальная вставка — эта команда работает по-разному в зависимости от того, что именно необходимо вставить.

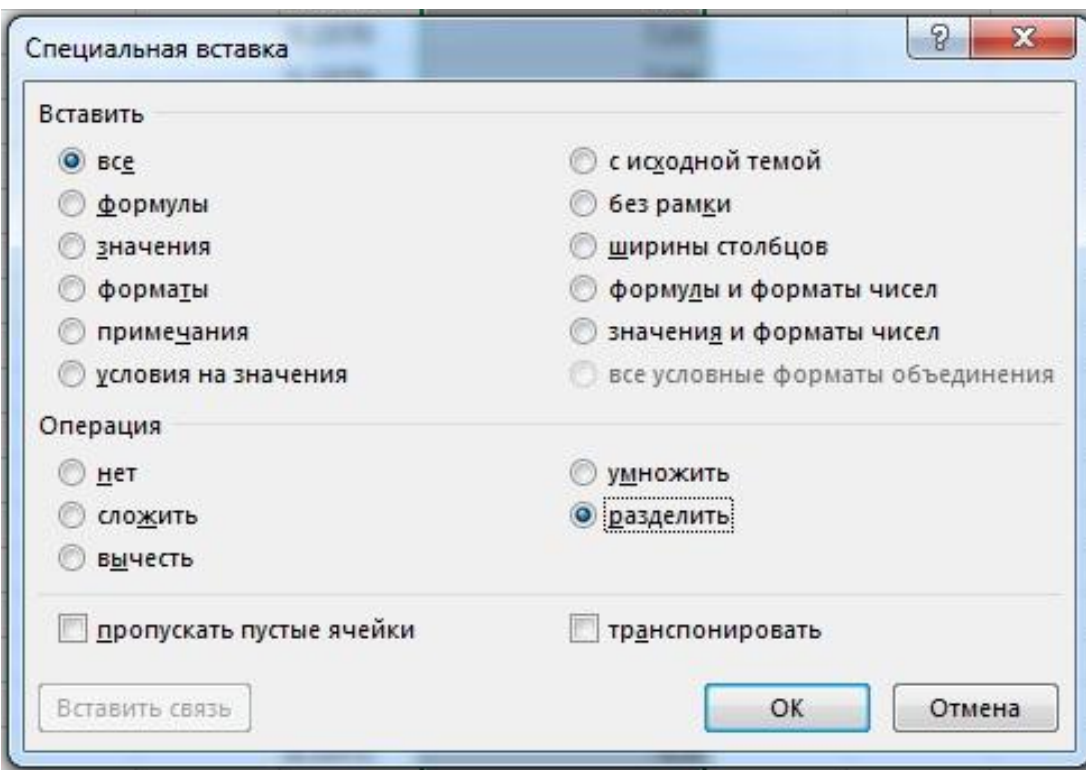

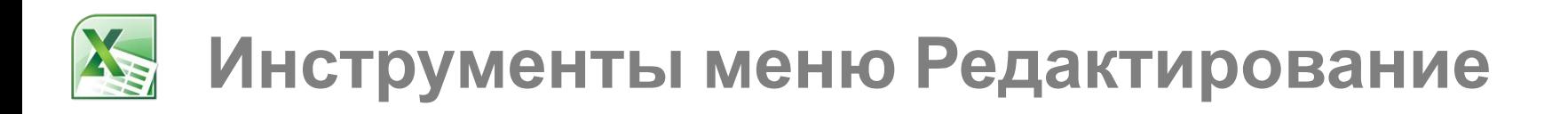

Автосумма - в ячейку вставляется функция суммирования.

Кроме этого, раскрывающийся список содержит следующие команды:

- ✔ Среднее  $\checkmark$  □Число — количество чисел в ячейках выделенного диапазона.  $\boldsymbol{\mathcal{V}}$   $\Box$ Максимум
- $\vee$   $\square$ Минимум

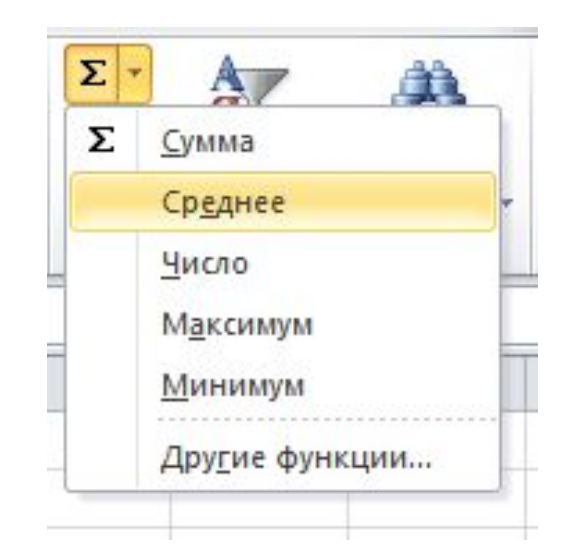

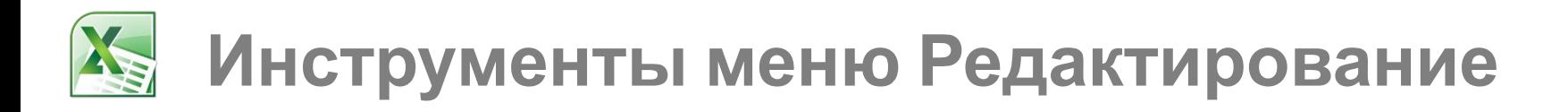

Кнопка Заполнить позволяет заполнить заданными значениями ячейки выделенного диапазона.

Щелчок на кнопке выводит на экран меню: Вниз, Вправо, Вверх, Влево — заполнить выделенный диапазон в указанном направлении значением и форматом первой ячейки.

По листам — заполнить значениями выделенного диапазона соответствующие диапазоны на всех листах книги. Прогрессия — заполнить выделенный диапазон значениями, отличающимися друг от друга фиксированным шагом.

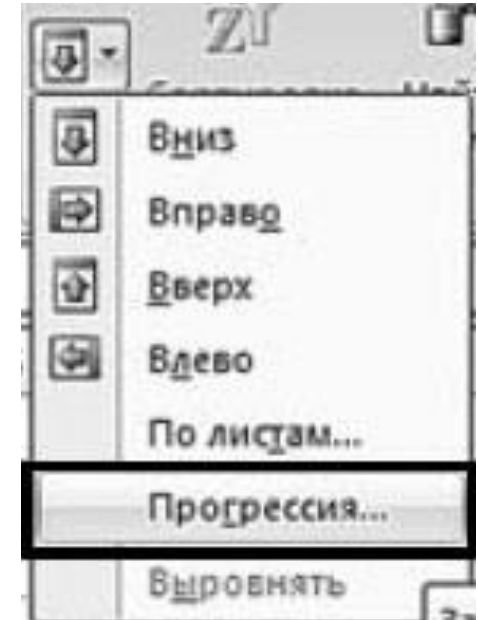

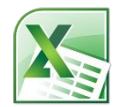

## **2. Форматы ячеек**

Вид таблицы, а также правильность работы имеющихся в ней формул и ссылок в значительной степени определяются форматом составляющих ее ячеек.

Диалоговое окно Формат ячеек вызывается щелчком на кнопке вызова окна настройки форматирования (в правом нижнем углу панелей Шрифт, Выравнивание и Число вкладки Главная).

В этом окне шесть вкладок.

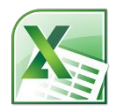

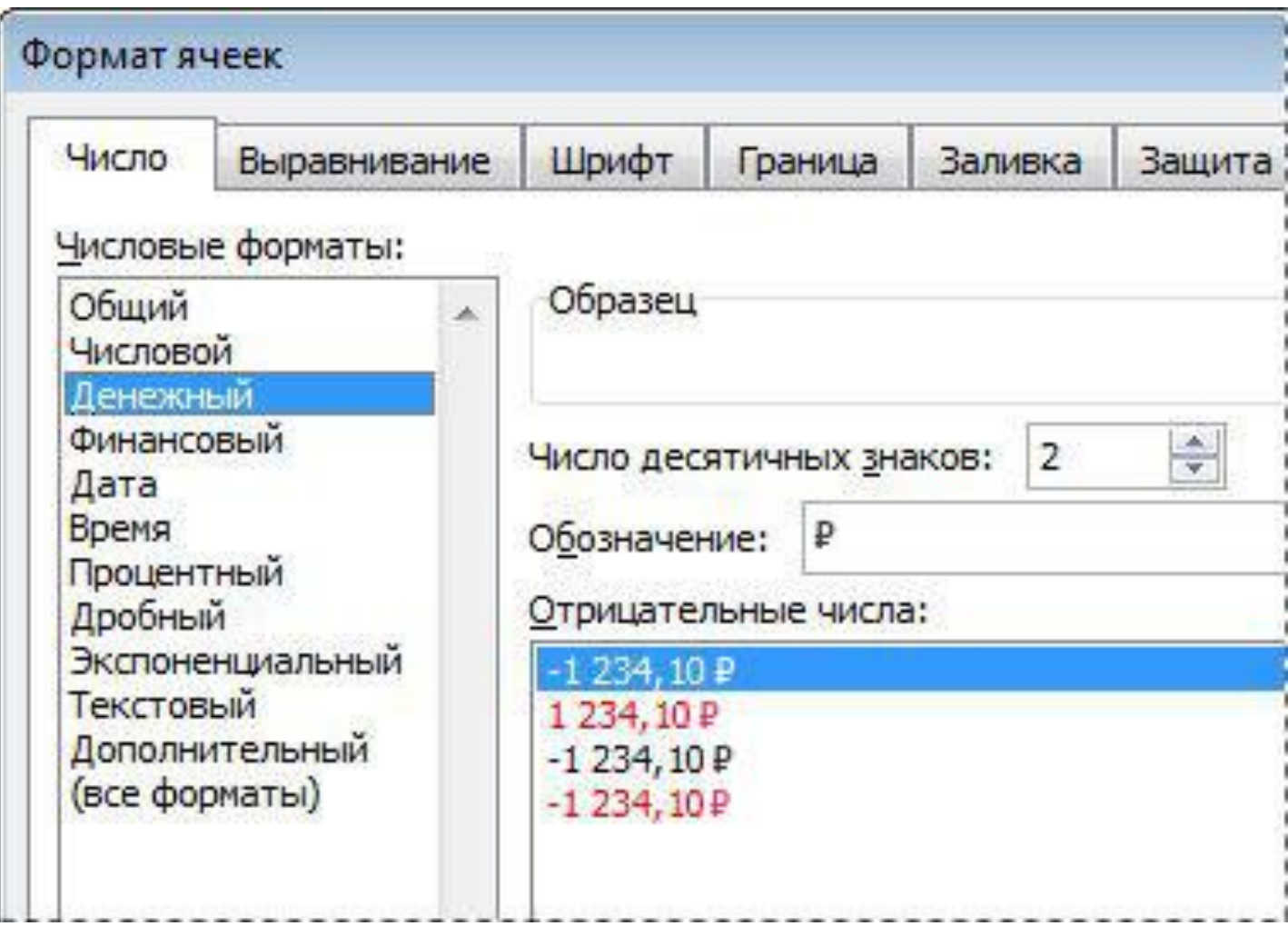

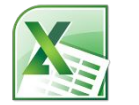

Вкладка **Число** позволяет настроить формат числа, в котором будет отображаться содержимое ячейки на экране. В списке Числовые форматы можно выбрать нужный формат числа и произвести более тонкую настройку параметров

его отображения. Элементы управления вкладки **Выравнивание** позволяют гибко манипулироват ь положением текста в ячейках.

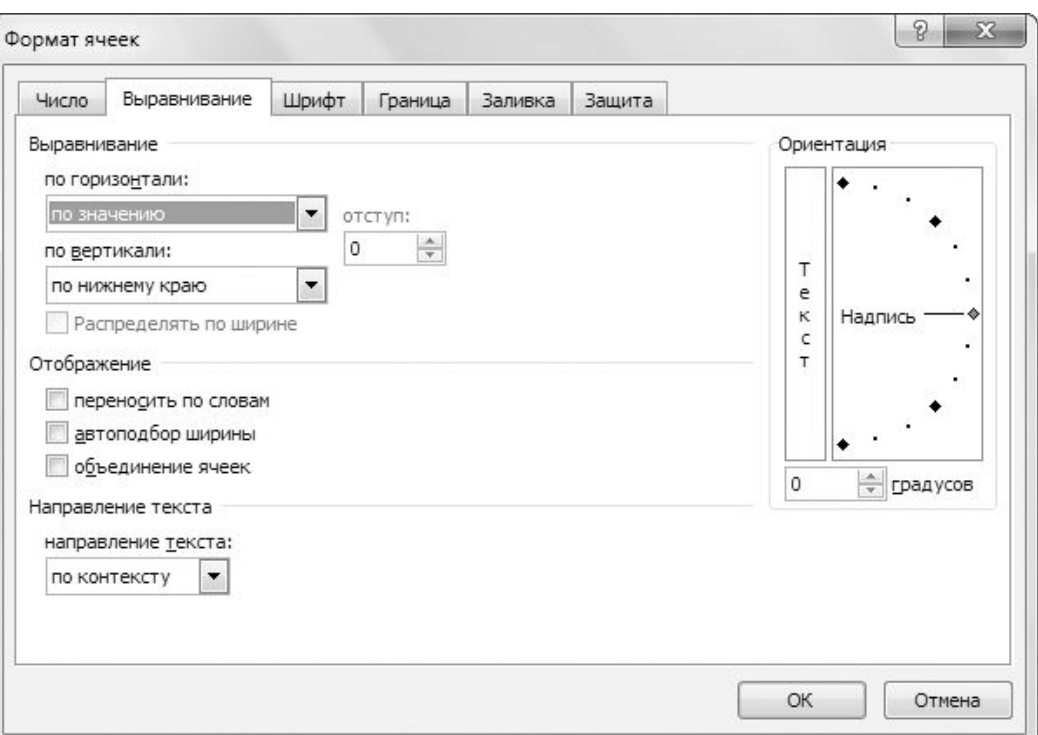

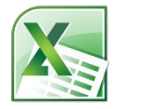

На вкладке Шрифт находятся стандартные инструменты настройки шрифта, при помощи которых можно выбрать шрифт, его вид, размер, цвет и начертание.

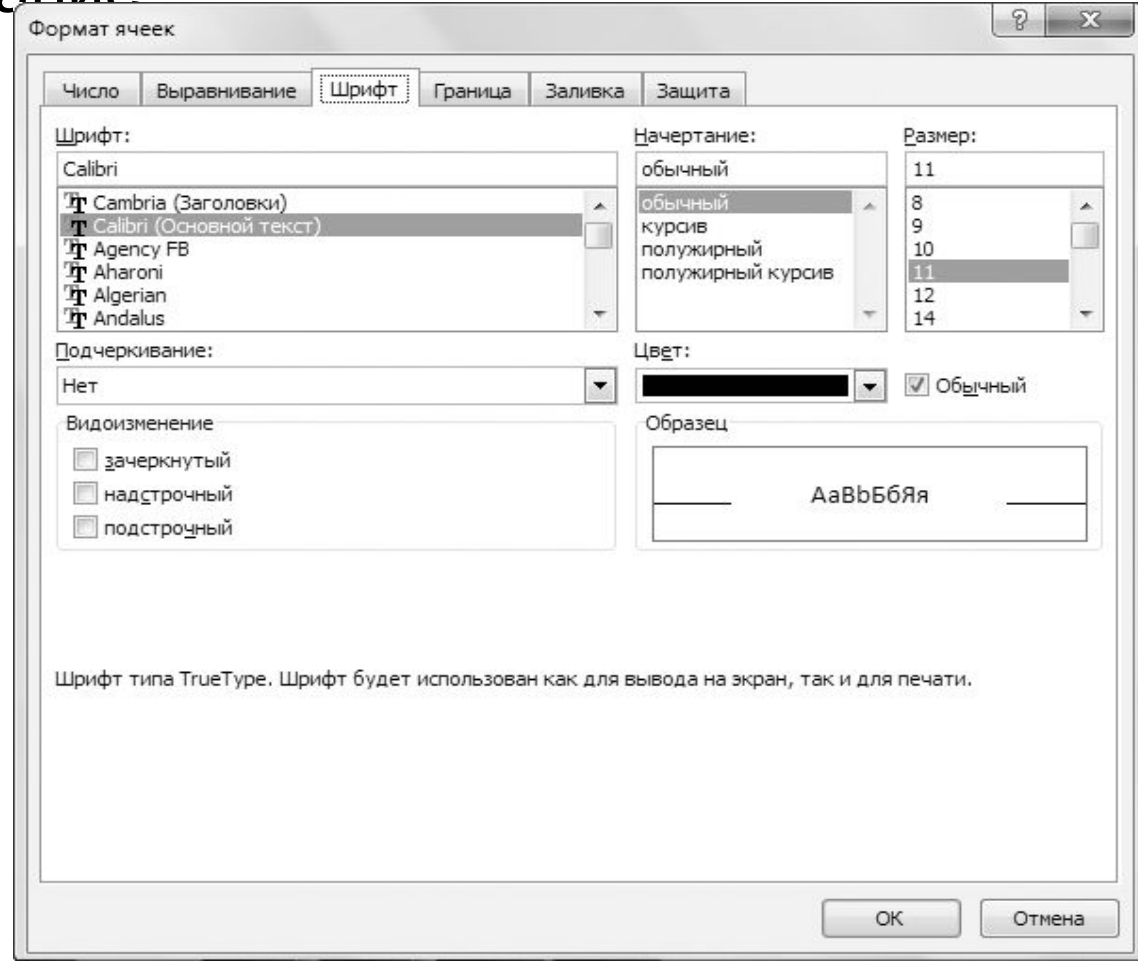

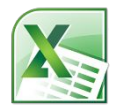

#### Вкладка Граница окна настройки формата позволяет настроить обрамление ячеек в выделенном диапазоне или одиночной ячейки.

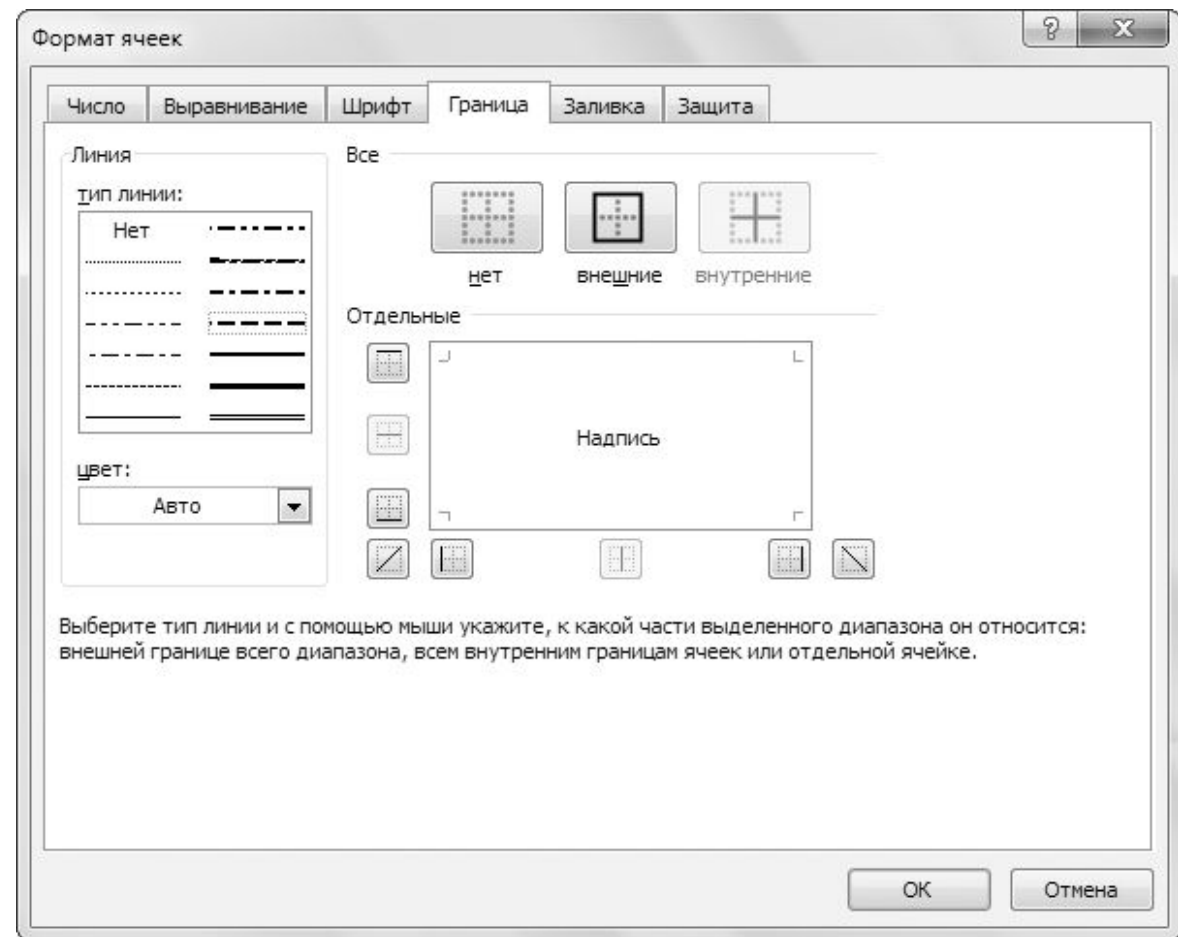

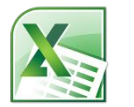

На вкладке Заливка окна настройки формата можно задать цвет, которым будут залиты ячейки в выделенном диапазоне, а также узор, который будет служить подложкой для этих ячеек.

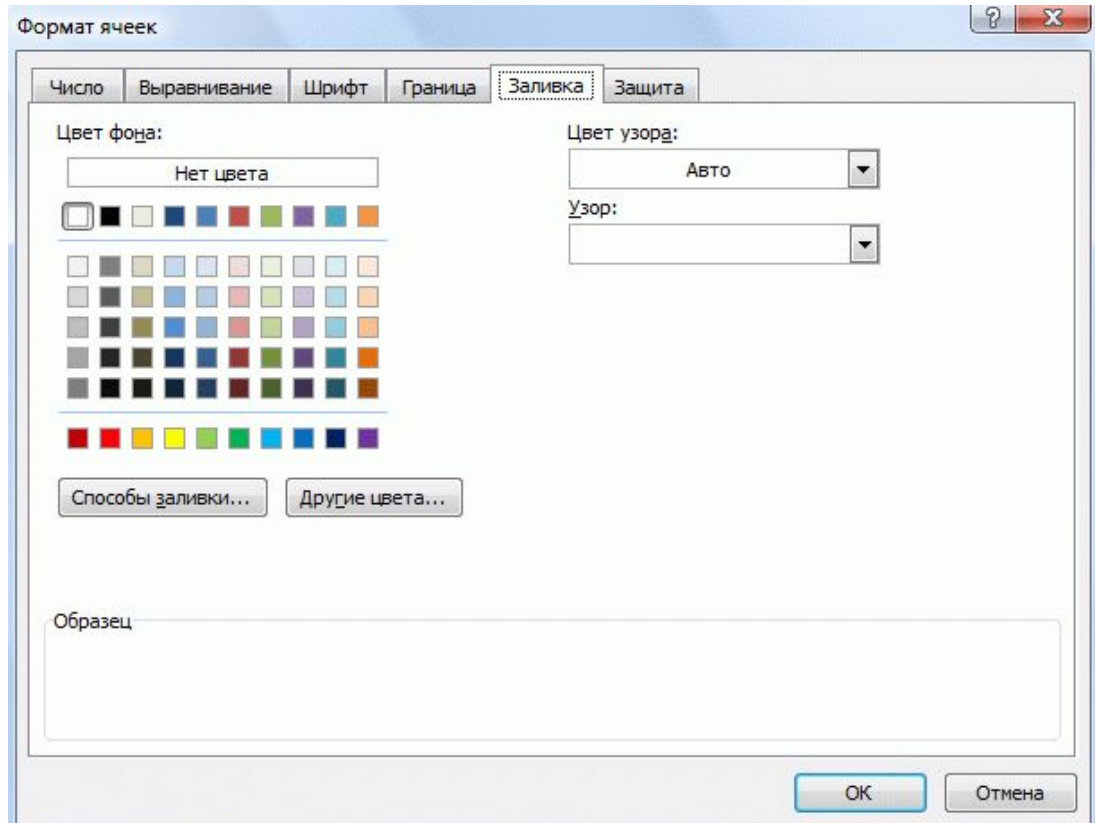

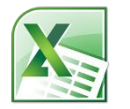

#### Защита ячеек применяется, чтобы предотвратить изменение значений в них или редактирование содержащихся в ячейках формул.

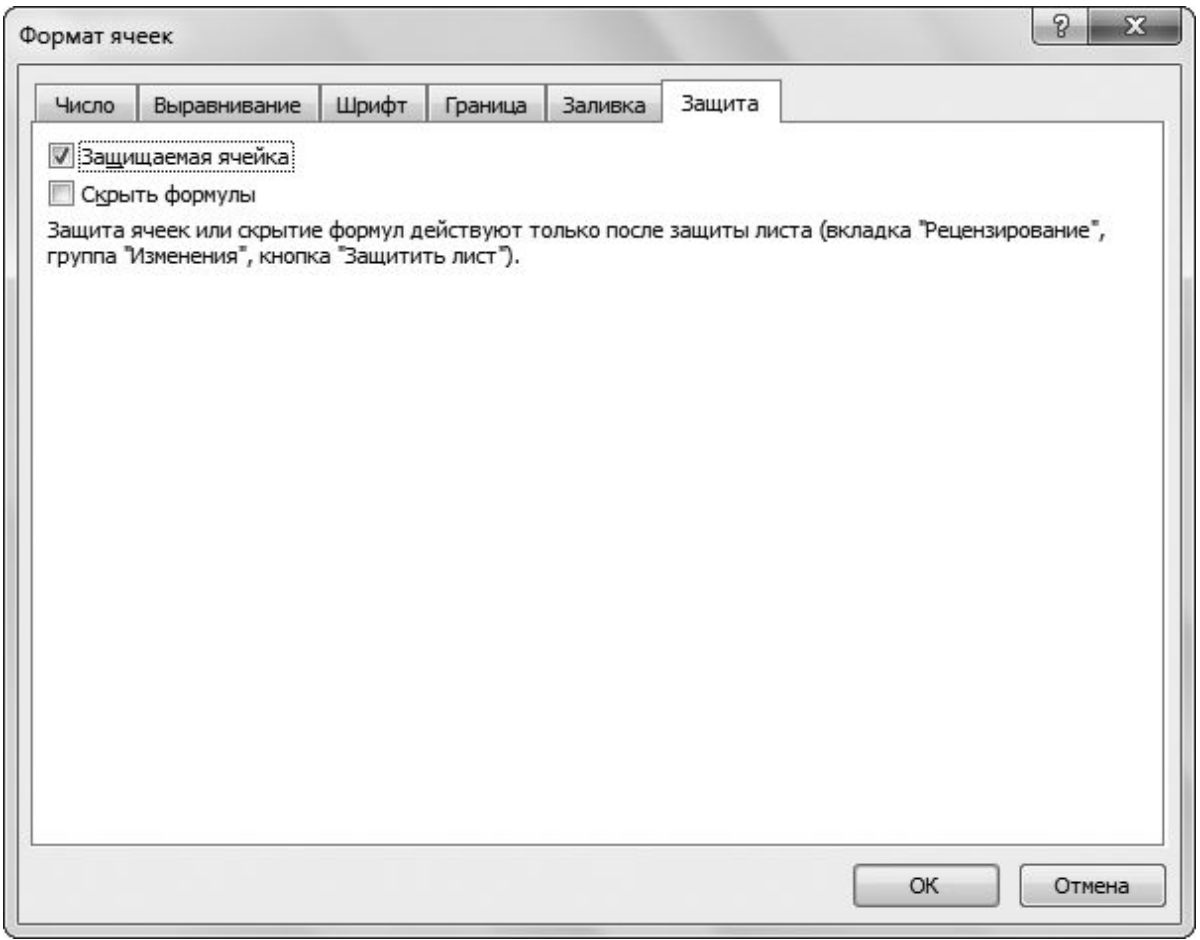

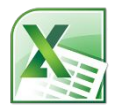

После установки флажков Защищаемая ячейка и Скрыть формулы необходимо открыть контекстное меню листа (щелчком на ярлычке с именем листа в нижней части экрана) и выбрать команду Защитить лист.

Лист может быть при этом дополнительно защищен паролем.

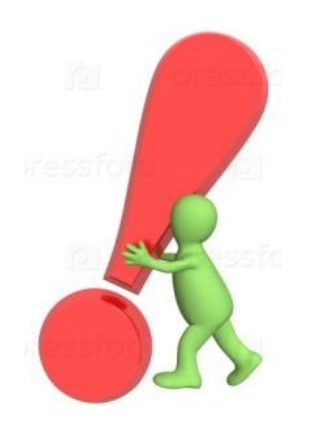

Защищая лист паролем, помните, что забытый пароль надежно защитит лист не только от других, но и от вас. Поэтому не используйте защиту паролем без крайней необходимости.

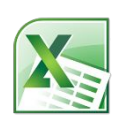

## **3. Изменение элементов таблиц**

Элементами таблицы (листа) являются ячейки, строки и столбцы.

Добавление этих элементов производится с помощью группы инструментов Ячейки вкладки Главная.

Некоторые параметры форматирования невозможно задать для одной ячейки или для нескольких ячеек, они могут быть применены только к столбцу или к строке в целом.

К таким параметрам относятся высота ячейки, которая может быть только общей для всей строки, а также ширина ячейки, которая может быть задана лишь для столбца в целом.

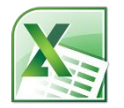

Задать параметры форматирования ячеек, строк и столбцов в виде таблицы позволяет набор разнообразных шаблонов. Этот набор доступен по команде Форматировать как таблицу из группы инструментов Стили. Для того чтобы задать параметры форматирования, предварительно нужно выделить диапазон ячеек, который необходимо оформить в виде таблицы.

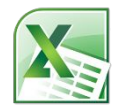

При создании таблицы для начала необходимо создать список.

Списком в Еxcel называют набор строк таблицы, содержащий связанные данные, причем в каждом столбце могут находиться только однотипные данные.

Список может использоваться как база данных, в которой строки выступают в качестве записей, а столбцы — в качестве полей. Первая строка списка при этом содержит названия столбцов.